# *B Physical Description*

V1.2

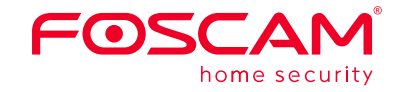

# **Quick Setup Guide**

Outdoor HD Security Camera

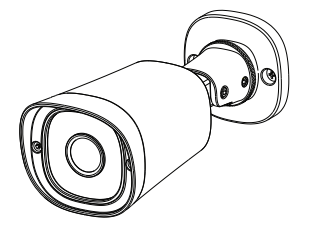

## **Security Tips**

• Please change the password of your camera regularly, using a combination of numbers, letters and special characters.

We recommend that you regularly update your camera to the latest available software and firmware versions to help ensure the best experience for your camera.

## **Package Contents**

## *C* **Setting Up Your Camera: Wired Connection via Foscam App**

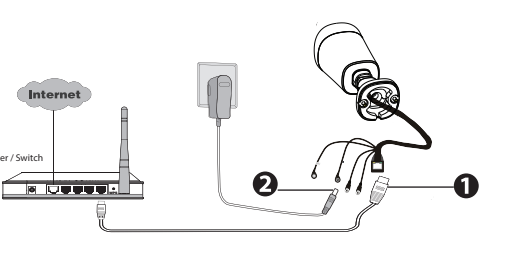

# **Setting Up Your Foscam Security Camera**

# *A Getting Started*

- 3. From your smartphone, search for "Foscam" **C** via the App Store or Google Play Store. Download, install and open the App to begin configuration.
- 4. Under "Foscam" select "Tap to add a camera" and then select "Camera", after that scan the QR code, which is located at the bottom of your camera (see illustrations below).

**Note:** A power adapter is unnecessary if the router / switch supports PoE (Power over Ethernet) functionality, otherwise, please connect the power

5. On the "Choose Setup Method" screen, confirm that "Wired" is selected (upper-left corner) and tap "Ready for Wired Connection." Wait a few moments for a message confirming that the setup process has been completed (see illustrations below).

adapter to the camera.

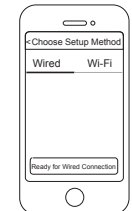

- iOS: version 8.1 or higher.
- (GPU) function.

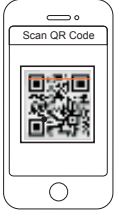

Scan the QR code which is located on your camera.

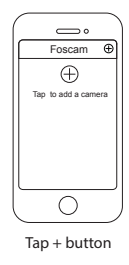

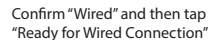

Camera added successfully!

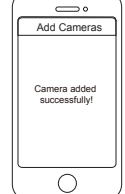

### **Camera Setup Steps:**

1. Connect the camera to your Internet router using an Ethernet cable.

- 
- 2. Connect the power adapter to the camera, and wait for a few moments until the camera alerts you that the "Wired connection succeeded" (if the device is connected with the audio output device).

### Minimum Requirements:

- To help ensure a smoother video experience on the smartphone, it's recommended that your smartphone has the following:
	-
- Android: 4.1 or higher, using a device with a Graphics Processing Unit

Quick Setup Guide

Network Cable

Router / Switch

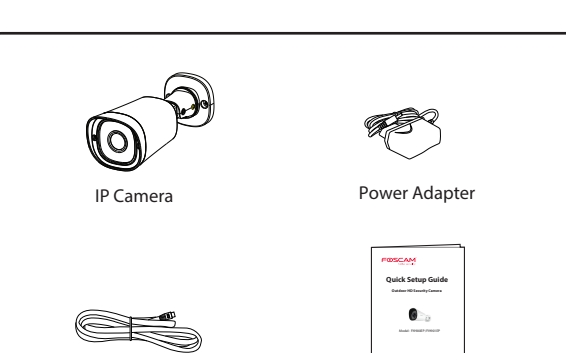

To view this guide in other languages (e.g. Nederlands, Deutsch, Français, Español), and for detailed manuals, tools, etc., please visit **foscam.com/downloads**.

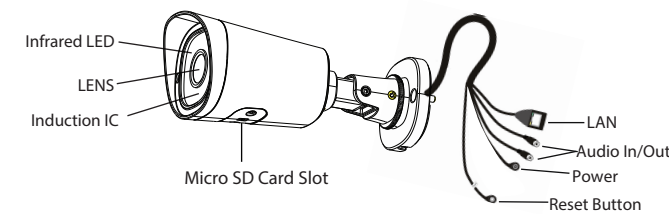

The cords on this product presents a potential strangulation hazard. For child

safety, please keep these cords out of the reach of children.

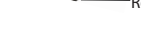

**Warning:**

## *E Hardware Installation*

Your Foscam Cloud service account and password may be used to access both Foscam App and the Foscam Cloud service website. Therefore, you may register the account username & password on either one.

### **Storage Media**

### Foscam Cloud Service Account **Username &** Password

You can upgrade the firmware of your camera with Foscam App by using the new "One-key Online Upgrade" feature (Open Foscam APP, select **Settings > Firmware Upgrade**).

You also can download the latest version to upgrade your camera from our official website **foscam.com/upgrades**.

### Safety Tips

Your camera supports cloud, NVR (Network Video Recorder), and Micro SD card (only supports FAT-32 format) storage formats. If you wish to record and playback large amounts of video, we recommend using a Foscam NVR device as well.

#### **Firmware Upgrade**

The camera username & password are used to access and manage your camera. Having a strong password can improve the security of your camera significantly.

Change your default port to a greater range to help ensure the

- the camera.
- in a cool, dry place.
- 
- safety of your connection.
- accessing the camera.

● Please ensure that the proper power supply is used before using

 $\bullet$  To avoid the risk of fire or electric shock, please keep your camera

**•** Please keep the camera out of reach of small children.

Check the logs of your Foscam cameras frequently. Foscam cameras have embedded logs reminding you which IP addresses are

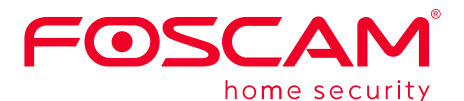

CE FC

# *F Important Notice*

#### **Camera Username & Password**

If you have forgotten either of them, please press the "Reset" button and hold it for more than 15 seconds while the camera is powered on. After hearing the voice prompt (if the device is connected with the audio output device), release the button. The camera will automatically reboot and the default settings will be restored. The provided to mount it. CE Certificate Website: Section of the default username / password will then become admin / (blank), respectively.

> As a result of product upgrades and other reasons, this guide may not be able to update in time, resulting in inconsistency with the official website information, please take the official website (www.foscam.com) information as the standard.

After restoring to the factory default settings, please delete the camera from Foscam App, and then add it again.

# *D Other Ways to Access Your Camera*

You can access the camera via the Foscam Cloud website: https://www.myfoscam.com

Some of the benefits of viewing your camera in the cloud:

- It's simple and convenient to remotely access and manage all your WiFi security cameras.
- $\bullet$  Enjoy the latest features first through Foscam Cloud including cloud storage, video sharing, and more.
- Getting started is fast—if you have already registered an account through Foscam App, you can directly use your login credentials for Foscam Cloud.

### **Web User Interface**

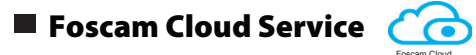

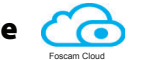

#### (e.g.Internet Explorer/Edge/Chrome/Firefox/Safari)

If you would like to manage your camera more professionally, we suggest you access your camera via browser. You can download the "Equipment Search Tool" from **foscam.com/tools** to your computer, then access the camera directly.

#### **Please Note:**

Ensure that the rain or water will not reach the connector ports at the end of the pig tail wiring. These connectors are not weather-resistant.

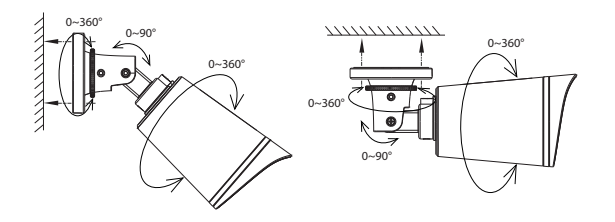

Fixate the camera on your preferred location and use the screws

http://www.foscam.com/company/ce-certificate.html

Exporter and Importer Information Opened to Public: http://www.foscam.com/company/open-information.html

#### **www.foscam.com**

Questions? For any issues that occur during the setup process, please write to **support@foscam.com** —we're here to help!